## **CARA MENJALANKAN PROGRAM**

- 1. Jalankan XAMPP terlebih dahulu, aktifkan Apache dan MySql (jaringan local)
- 2. Lalu membuka browser mozila firefox dengan mengetik localhost/smp4n.
- 3. Pastikan software program smp4n dan yii\_114\_tga berada dalam htdocs/xampp.
- 4. Pastiakan juga database psb sudah ada didalam MySQL.
- 5. Ketika sudah masuk pada program dan masuk pada halaman *index*, seperti pada gambar berikut :

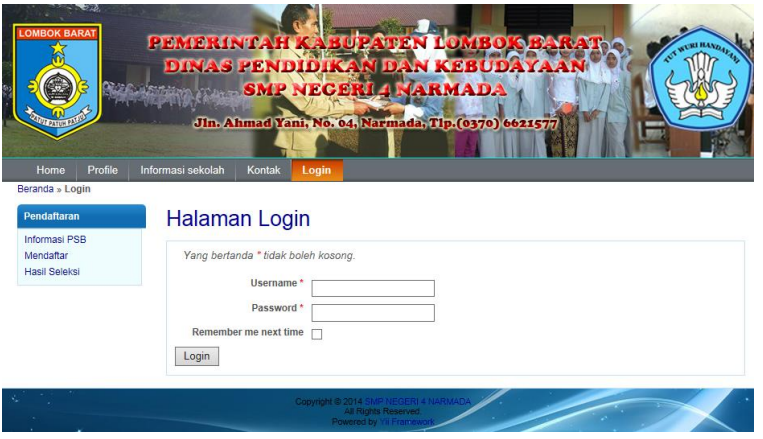

- 6. Masuk Sebagai admin dengan *user* : desi dan *password* : desi
- 7. Setelah masuk pada halaman admin tampil halaman sebagai berikut :

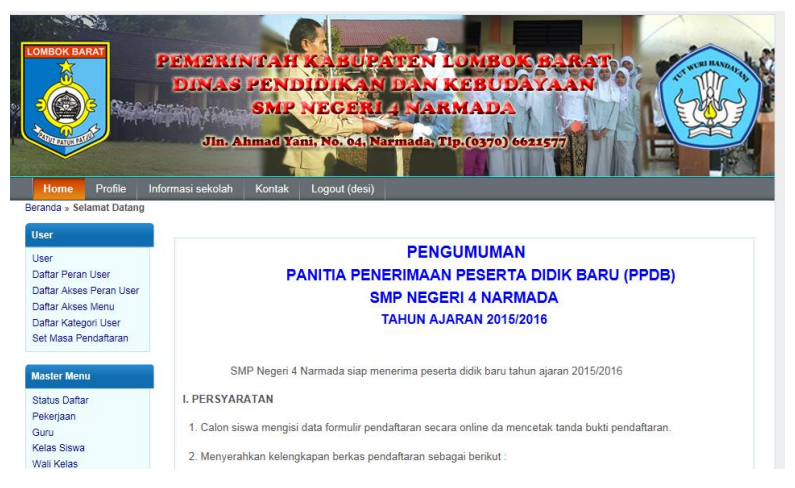

8. Plih link User pada halaman bagian kanan, dan masuk pada halaman user sebagai berikut :

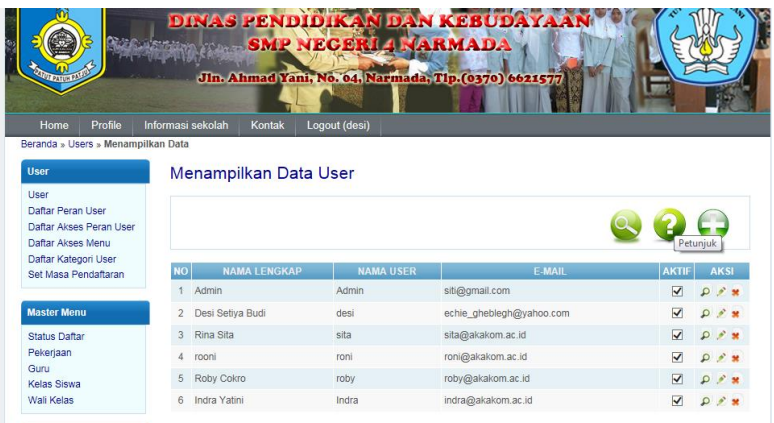

9. Untuk menambah data user klik tombol "+" pada icon warna hijau pojok kanan atas, formnya sebagai berikut :

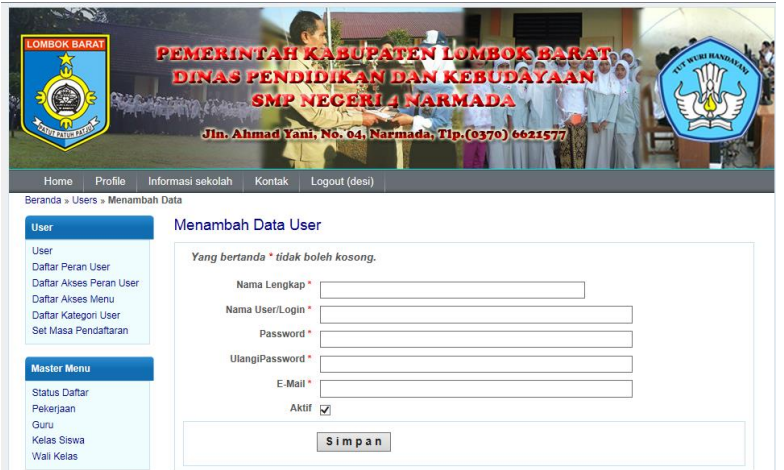

10. Kemudian sorot krusor untuk klik pada link "Daftar Peran User" seperti berikut :

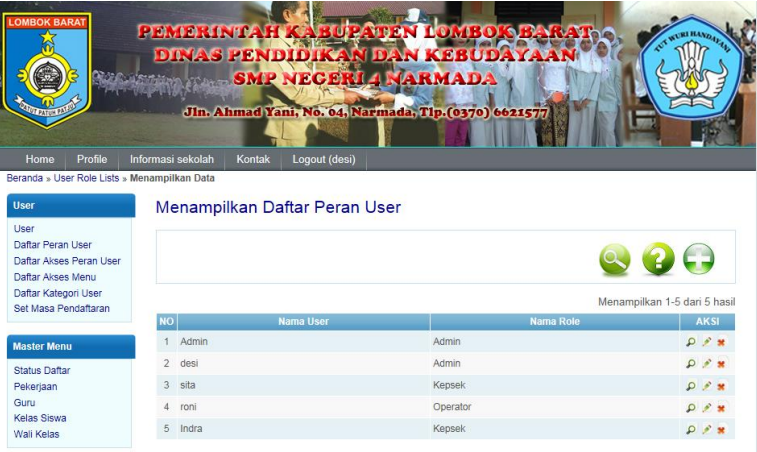

11. Untuk menambah data Daftar Peran User, klik icon warna hijau pada pojok kana atas, seperti berikut untuk gambar formnya :

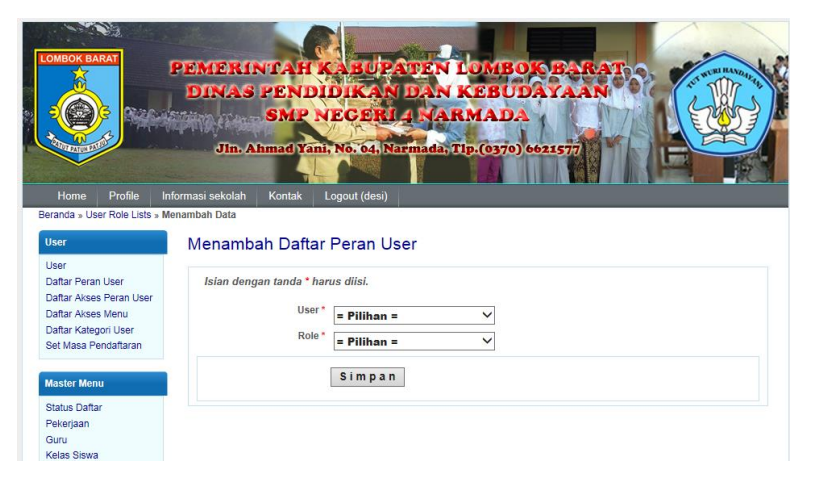

12. Kemudian sorot krusor untuk klik pada link "Daftar Akses Peran User" seperti berikut :

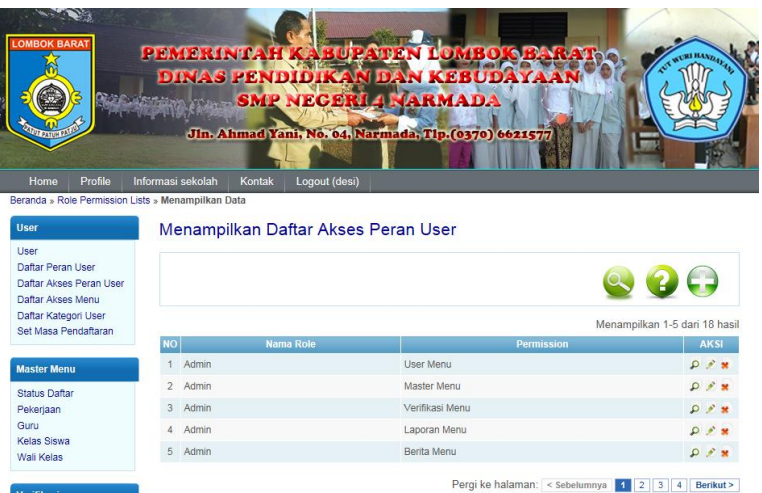

13. Untuk menambah Daftar Akses Peran User klik pada icon warna hijau dengan tanda "+" dan akan tampil form sebagai berikut :

![](_page_4_Picture_0.jpeg)

14. Kemudian sorot krusor untuk klik pada link "Daftar Akses Menu" seperti berikut untuk melihat menu apa saja yang terdapat pada sistem :

![](_page_4_Picture_52.jpeg)

15. Kemudian Sorot krusor untuk klik pada link "Daftar Kategori User" seperti berikut untuk melihat Kategori user apa saja yang terdapat pada sistem :

![](_page_5_Picture_0.jpeg)